# **GPIO-USB-01**

取扱説明書

# 株式会社ピコシステムズ

千葉県松戸市幸谷332-7 TEL:03-4431-1034 FAX:03-4431-1035

#### §1 機能、特徴

GPIO-USB-01 は入力ポート 16 ビット、出力ポート 16 ビットを備えた汎用の USB 接続デジ タル入出力ボードです。入出力ポートは一般的な応用に便利な入出力形式を備え、PC から手 軽 に外部機器を制御できます。

GPIO-USB-01 には専用 DLL による API が付属しています。ユーザは USB の知識が無くと も API を用いて簡単にデジタル信号の入出力をプログラムできます。プログラム言語は Visual C++,Visual Basic,Delphi など DLL コールを備えたすべての言 語から使用可能で す。

GPIO-USB-01 の出力はオープンコレクタとなっており、リレーやランプなどを外部電源 で駆動 できる様に設計されていますが、ボード自体は USB バスパワーで動作します。このた め LED など省電力のデバイスであれば外部電源なしで使用可能です。

#### §2 仕様

基板サイズ 60mm x 90mm

- 電源 USBバスパワー (100mA 以下)
- USB規格 USB1.0に準拠
- 対応PC USB1.1 あるいは USB2.0, 3.0 ポートを備えた Windows PC
- Windows バージョン:2000, XP, Vista, 7, 8 の 32bit または 64bit バージョン
- コネクタ USB: USB 規格 B−Type 入出力: HIROSE HIF3BA−40PA−2.54DS

入力ポート 16 本 TTL レベル入力 プルアップ付 CR フィルタ内蔵

出力ポート 16 本 500mA MAX O.C.(東芝 TD62083 使用)

#### §3 ポート仕様

ポートA : 入力ポート(8 ビット) ポートB : 入力ポート(8 ビット) ポートC : 出力ポート(8 ビット) ポートD : 出力ポート(8 ビット)

# §4 コネクタ接続

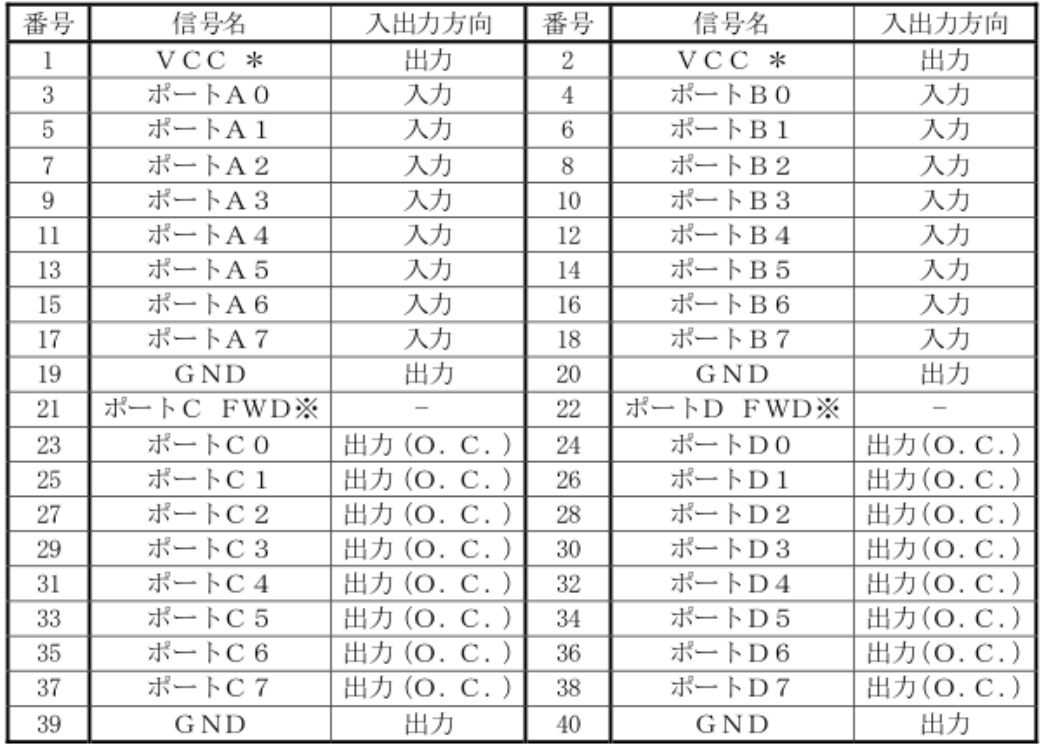

- \* USB バスパワーが出力されています。10mA 以下の小電流を取り出すことが出来ま す。内部に過電流保護素子が入っています。
- ※ 内蔵フライホイールダイオード接続端子です。本端子を外部電源の(+)側に接続する ことでフライホイールダイオードが有効になります。

### §5 入出力回路

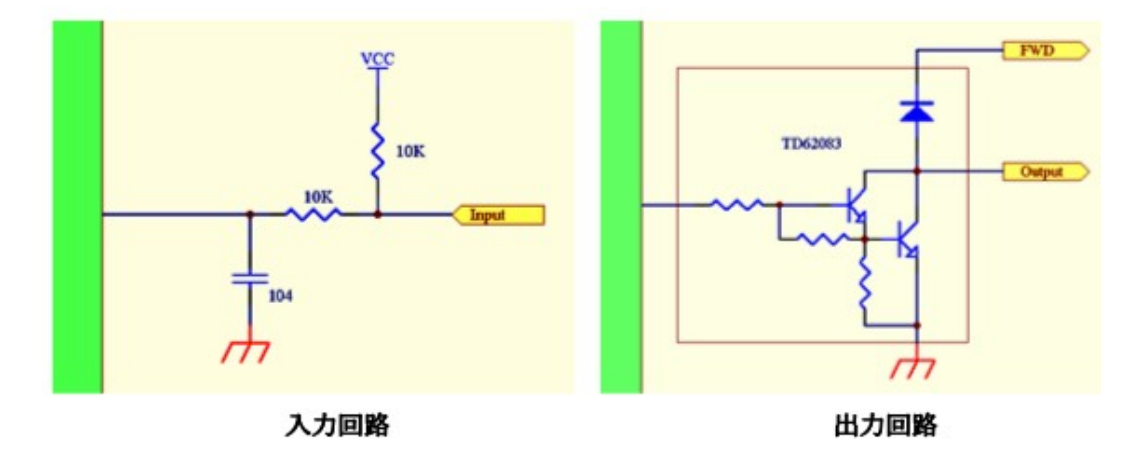

## §6 ドライバのインストール(Windows 7 の場合)

- 1. WINDOWS が立ち上がっている状態で GPIO-USB-01 をPCに接続します。
- 2. 「デバイスドライバーソフトウェアをインストールしています。」と表示された後、少し待つと「デ バイスドライバーソフトウェアは正しくインストールされませんでした。」と表示されますが、ここ では気にしなくても大丈夫です。以後、手動でインストールします。
- 3. スタートメニューから、コントロール パネル > ハードウェアとサウンド と辿り、デバイス マネー ジャーをクリックします。(Fig-1)

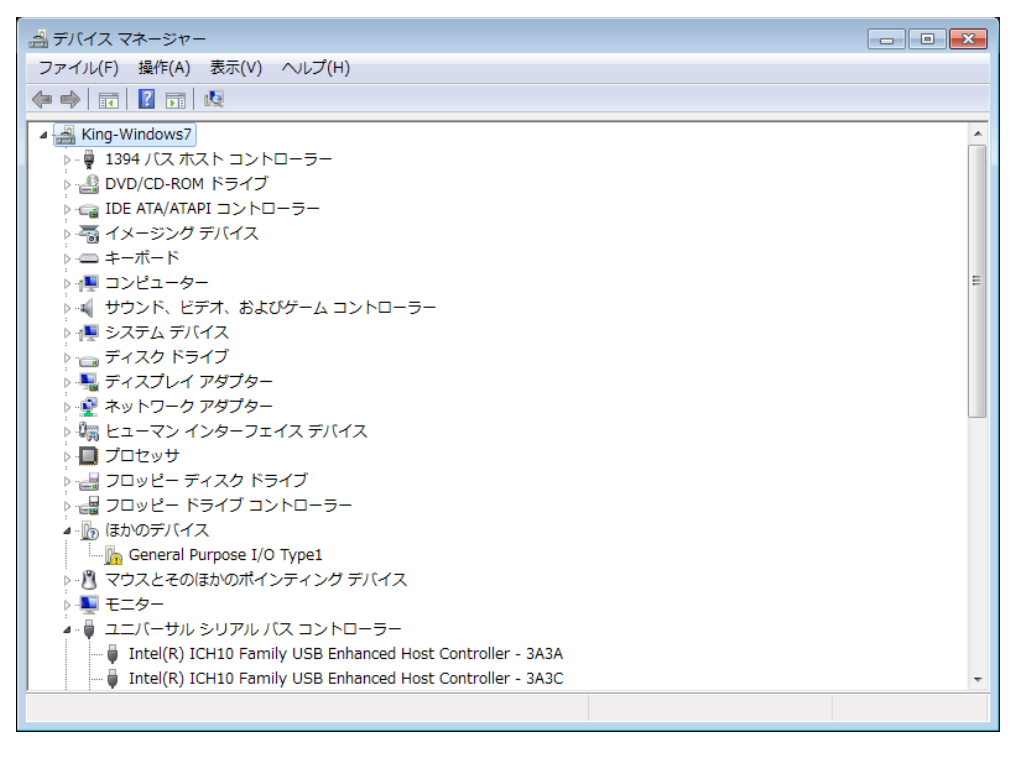

Fig-1

4. (Fig-1)で"General Purpose I/O Type1"を右クリック、ポップアップメニューから ドライバーソフトウェアの更新をクリックします。

5. (Fig-2) で「コンピューターを参照してドライバーソフトウェアを検索しますをクリッ クします。

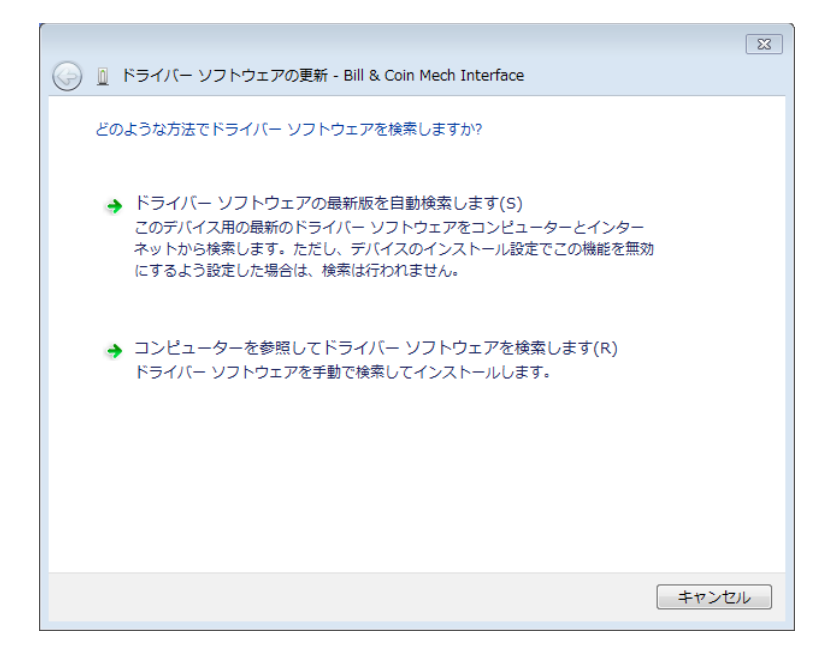

Fig-2

6. 次のダイアログ(Fig-3)でドライバのフォルダを選択して「次へ」をクリックするとド ライバーのインストールが始まります。

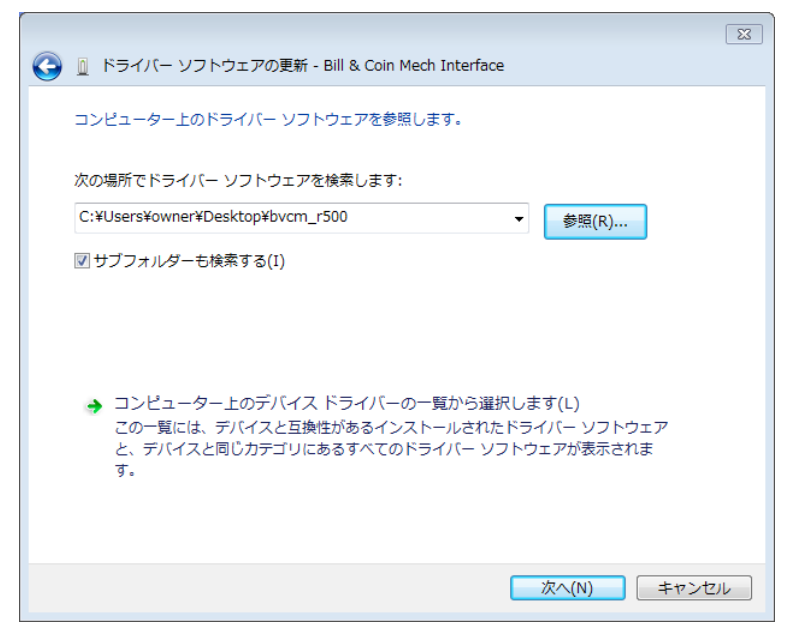

Fig-3

7. しばらく待つと、ドライバーのインストールが終了しますのでウィンドウを閉じてく ださい。ここでデバイス マネージャーのウィンドウを見ると新たなデバイスとし て、"USB Serial Port"が現れています。(Fig-4)

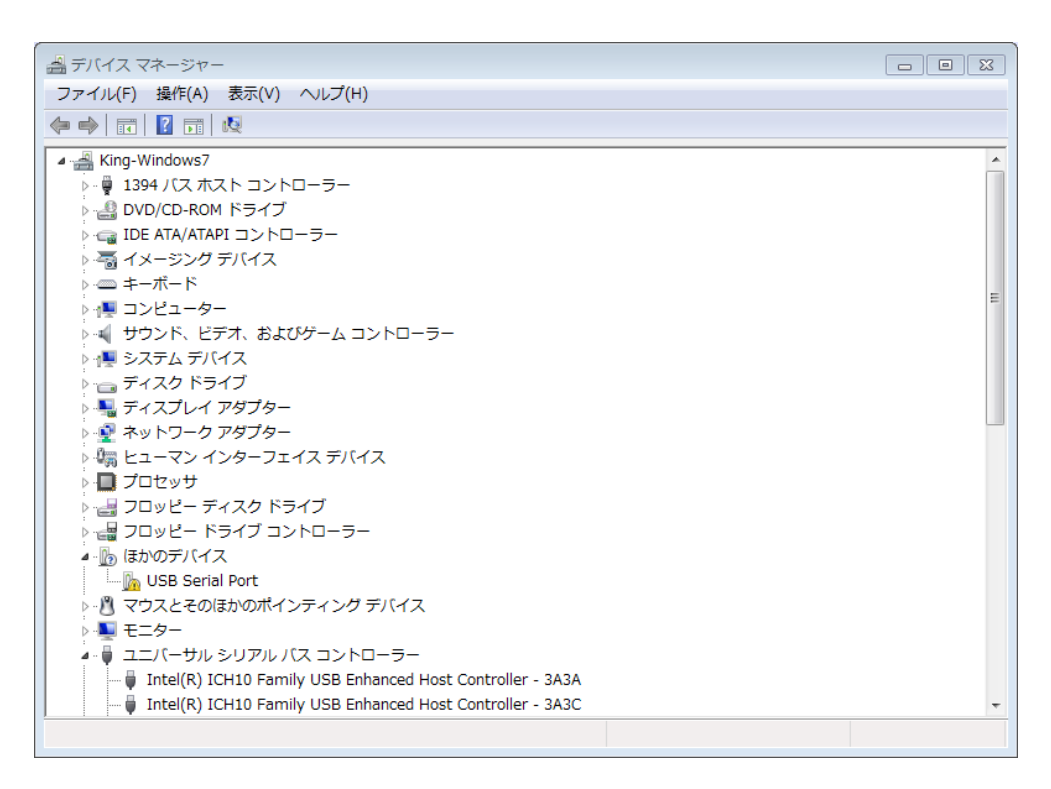

Fig-4

- 8. これはデバイスを擬似シリアルポートとしてアクセスするためのドライバーです。次 にこのドライバをインストールします。
- 9. デバイス マネージャウィンドウで"USB Serial Port"を右クリック、ポップアップ メニューからドライバーソフトウェアの更新をクリックします。
- 10. 先程と同様にドライバーのディレクトリを指定してインストールを完了します。
- 11. 以上でドライバーソフトのインストールは完了です。

## § 7 ドライバのインストール (Windows 8.1の場合)

- 1. WINDOWS が立ち上がっている状態で GPIO-USB-01 をPCに接続します。
- 2. WINDOWS が GPIO-USB-01 を検出し「デバイスの設定」ウィザードが自動的に起動します。  $(Fig-5)$

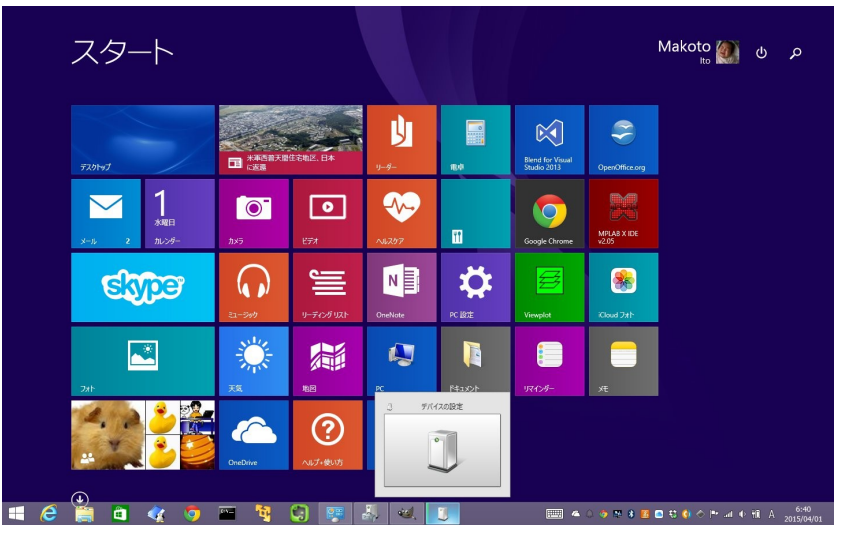

Fig-5

- 3. しばらくすると「デバイスの設定」ウィザードは終了しますが、ドライバはインストー ルされていませんので以後、手動でインストールします。
- 4. アプリ画面に移動して、コントロールパネルを起動します。(Fig-6)

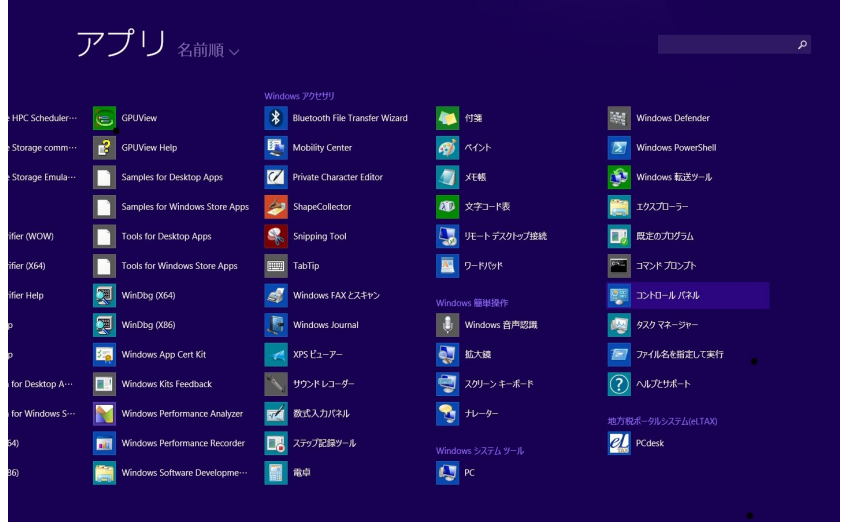

Fig-6

5. "ハードウェアとサウンド"をクリックします(Fig-7)

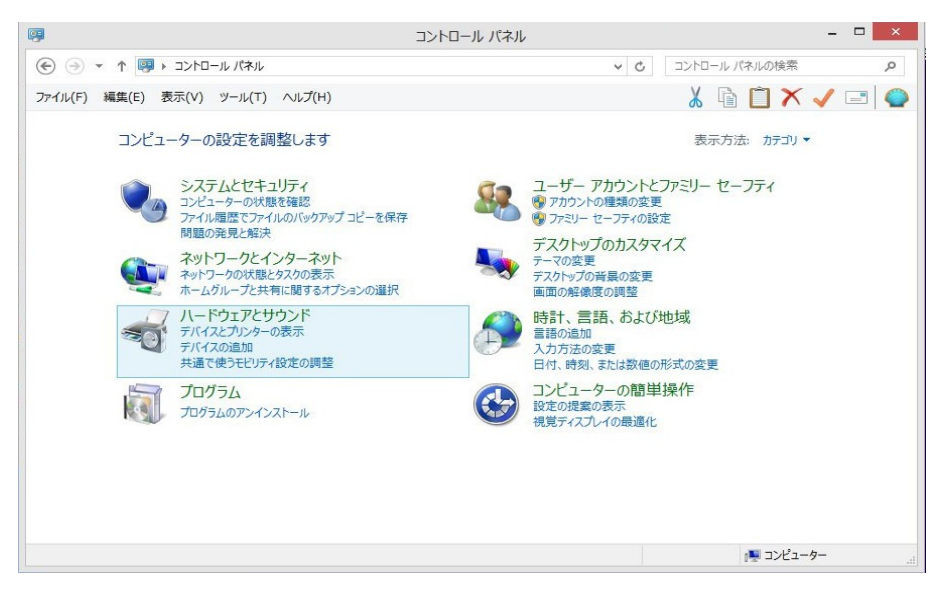

Fig-7

6.「デバイスとプリンター」のセクションにある「デバイスマネージャー」をクリックしま す。(Fig-8)

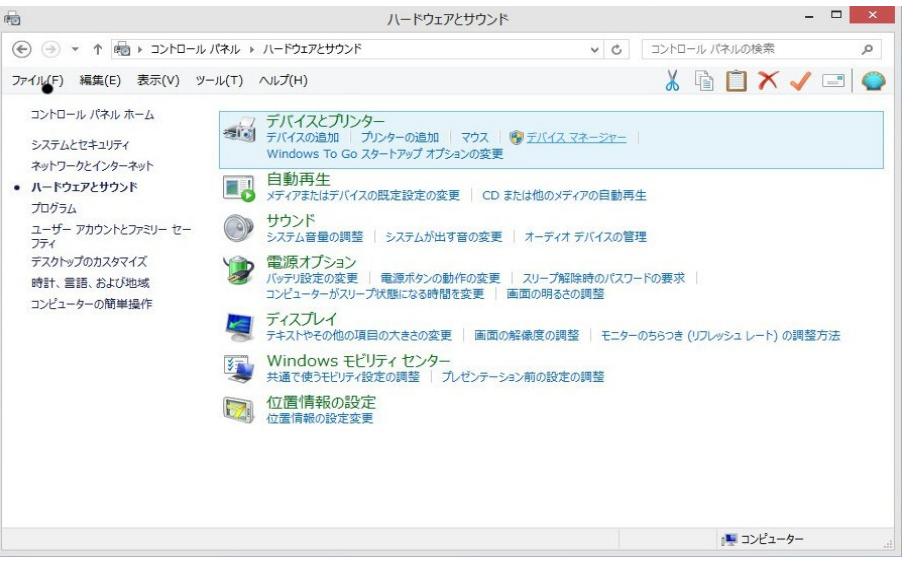

Fig-8

7. General Purpose I/O Type1」の上で右クリックしてドライバーソフトウェアの更新を 選択します。(Fig-9)

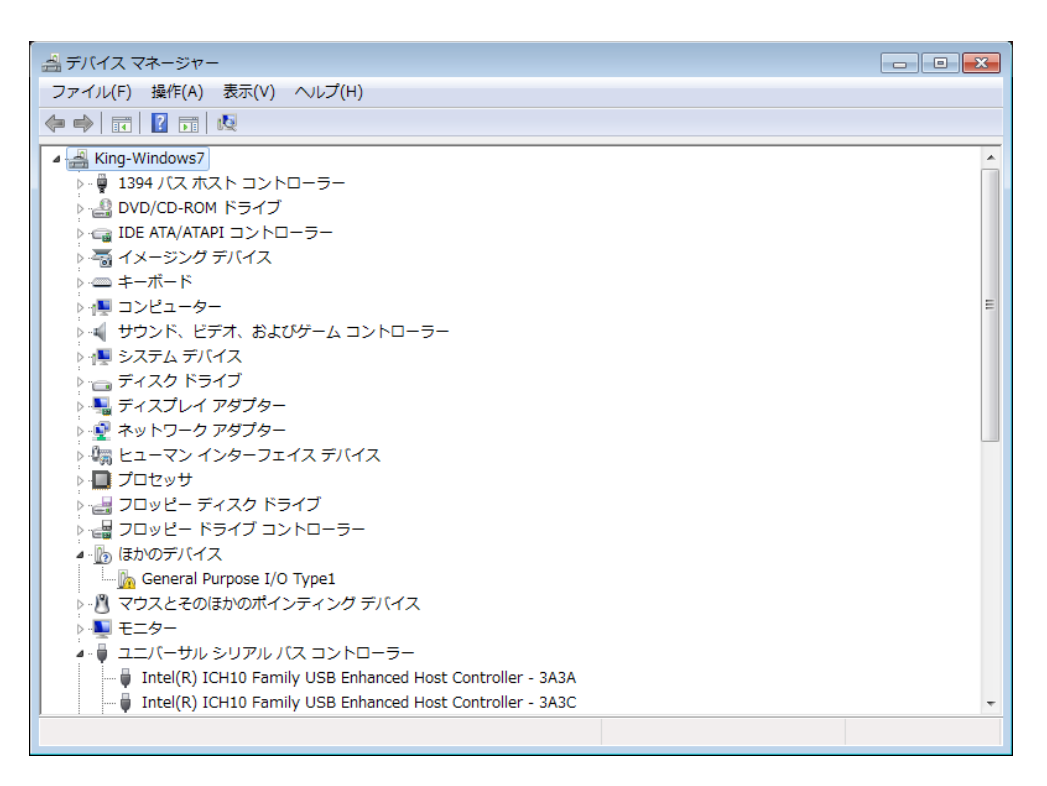

Fig-9

8.「コンピュータを参照してドライバーソフトウェアを検索します。」をクリックします。 (Fig-10)

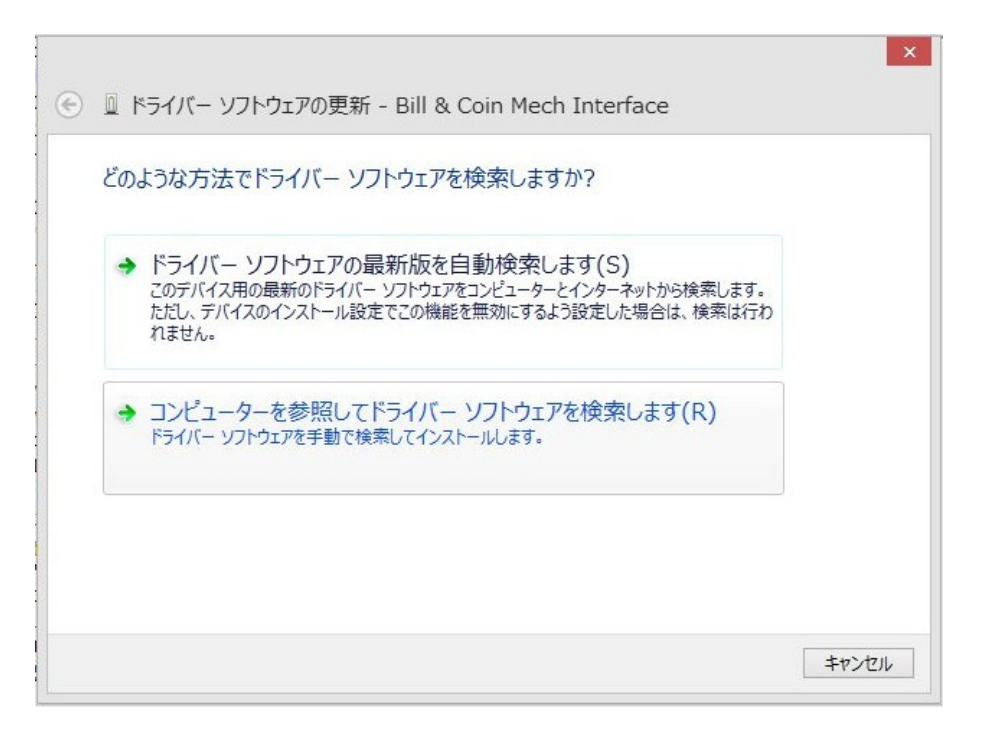

9. 「参照」からドライバーのあるフォルダを探し、「次へ」をクリックします。  $(Fig-11)$ 

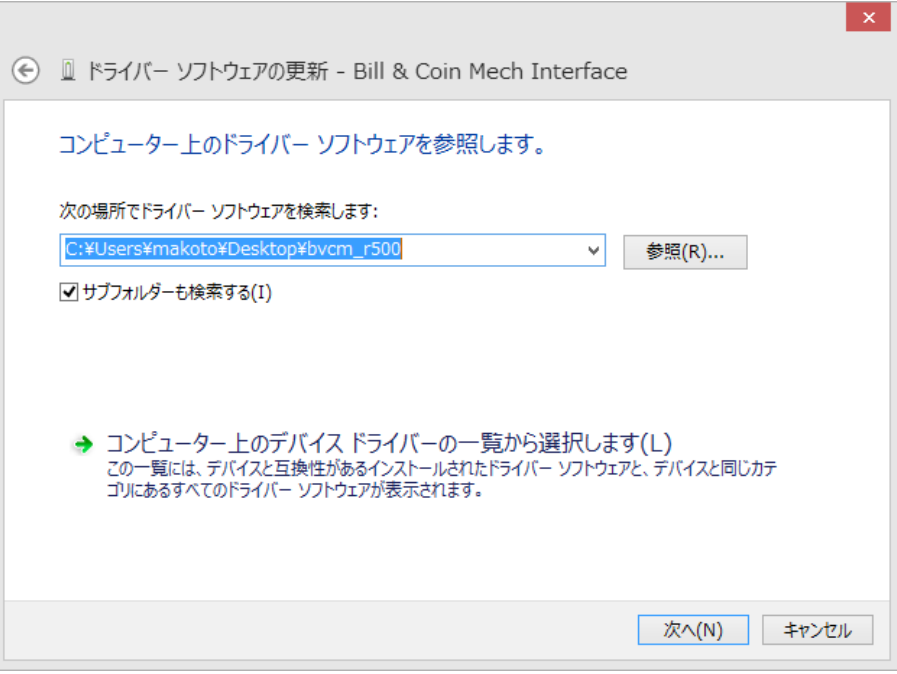

Fig-11

10. ここまでの手順が終了すると、デバイスマネージャー画面は(Fig-12)の様になり ます。ここで" USB\_SerialPort" が現れますが、次にこのドライバをインストールしま す。これはデバイスを擬似 COM ポートとして登録するドライバです。

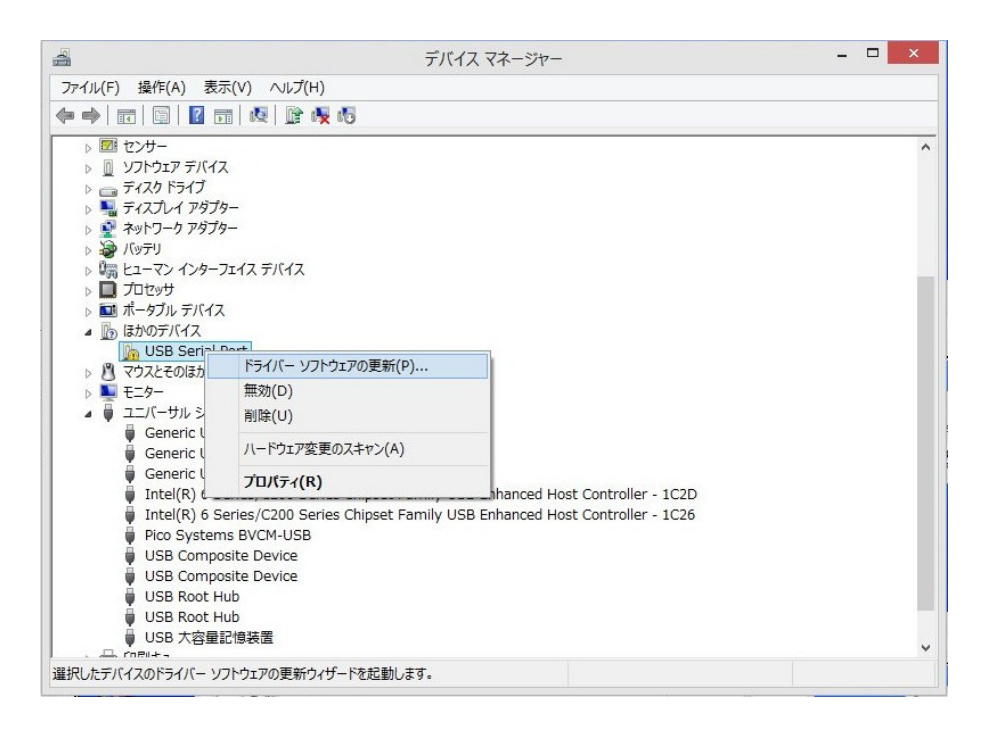

## Fig-12

- 11. Fig-12 の画面から"USB Serial Port"の上で右クリックし、「ドライバーソフト ウェアの更新」を選択します。
- 12. 後は先の、"Bill & Coin Mech Interface"ドライバと同じ手順でドライバをイ ンストールして完了です。